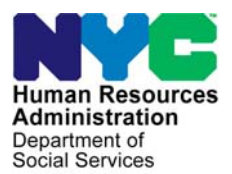

 **FAMILY INDEPENDENCE ADMINISTRATION** 

Matthew Brune, Executive Deputy Commissioner

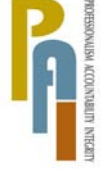

Policy, Procedures, and Training

James K. Whelan, Deputy Commissioner Lisa C. Fitzpatrick, Assistant Deputy Commissioner<br>Policy, Procedures, and Training Commissioner Coffice of Procedures

## **POLICY BULLETIN #10-94-SYS**

## **OFFER OF BEGIN REFERRAL FOR PARTICIPANTS WITHOUT HS DIPLOMA OR GED**

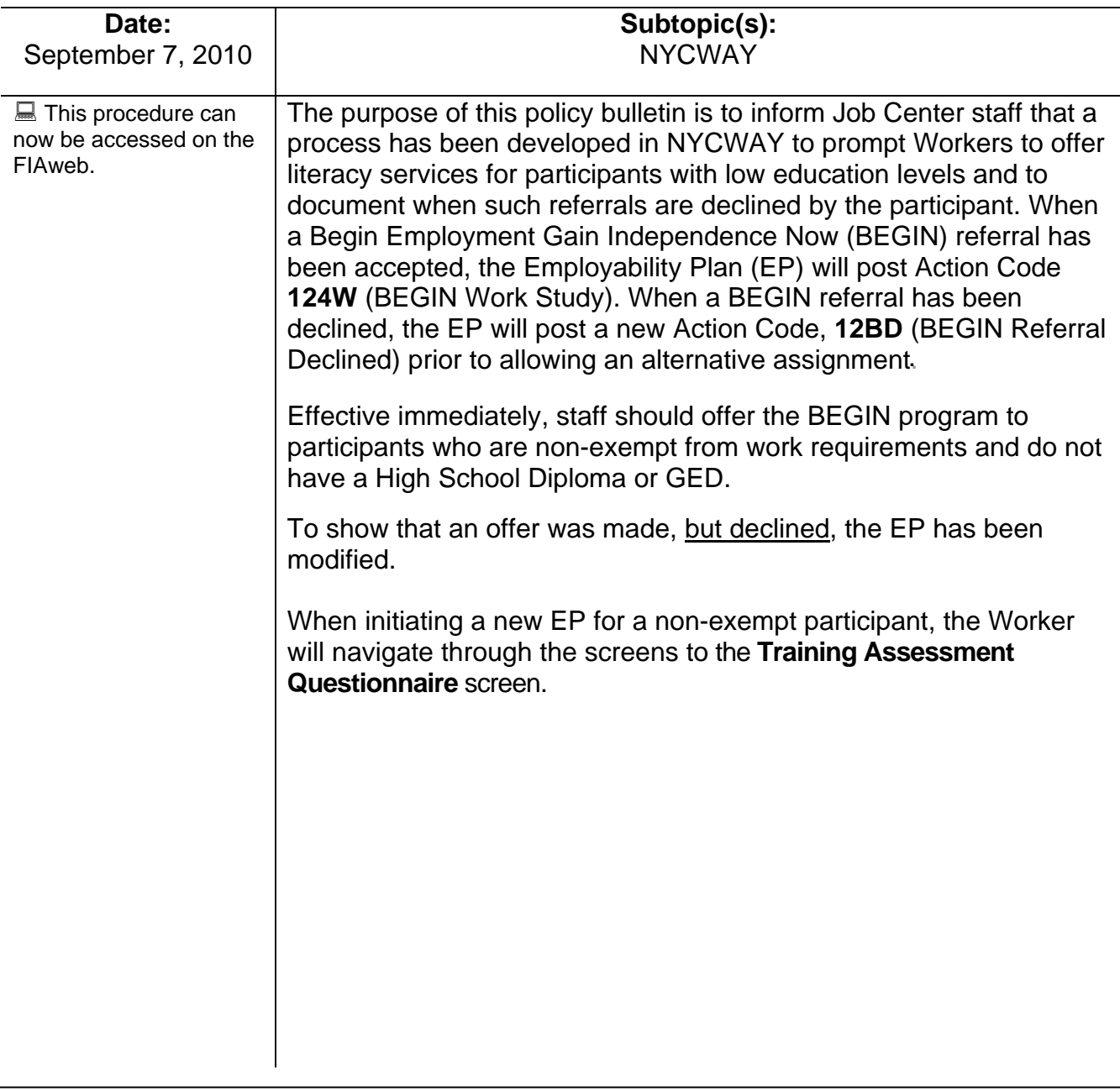

**Training Assessment Questionnaire** screen

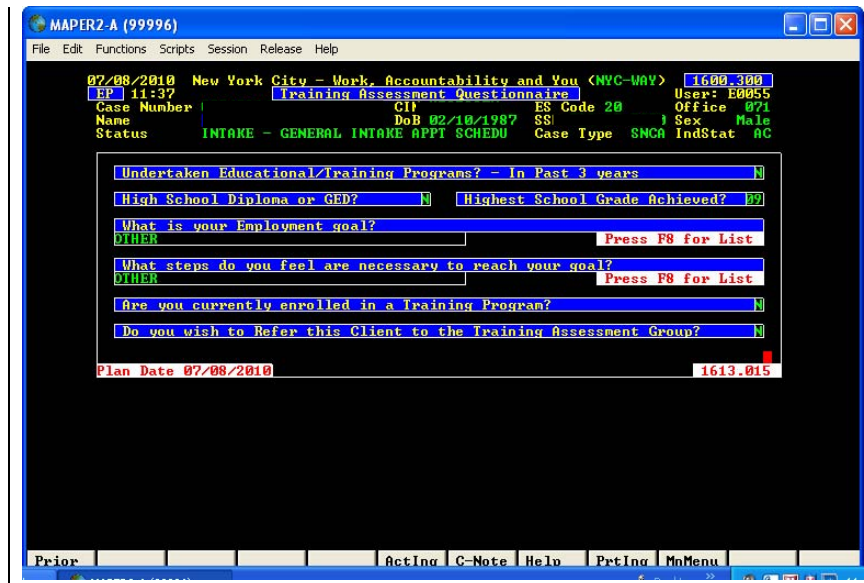

• Answer all questions on the **Training Assessment Questionnaire** screen. If the response to the "High School Diploma or GED?" question is No, NYCWAY will remind staff to offer a BEGIN referral when the assignment is being created. Transmit and the **Preferred Work Site Results** screen appears.

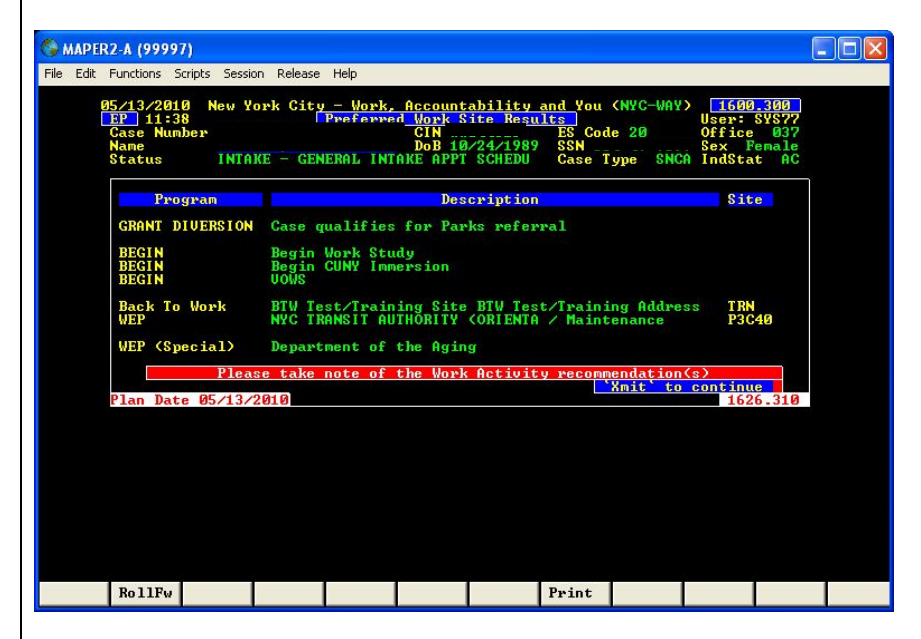

The information on this screen represents a recommendation for an assignment based on answers to previous questions.

• Click **Transmit** and the **Work Activity Schedule** screen appears.

**Preferred Work Site Results** screen

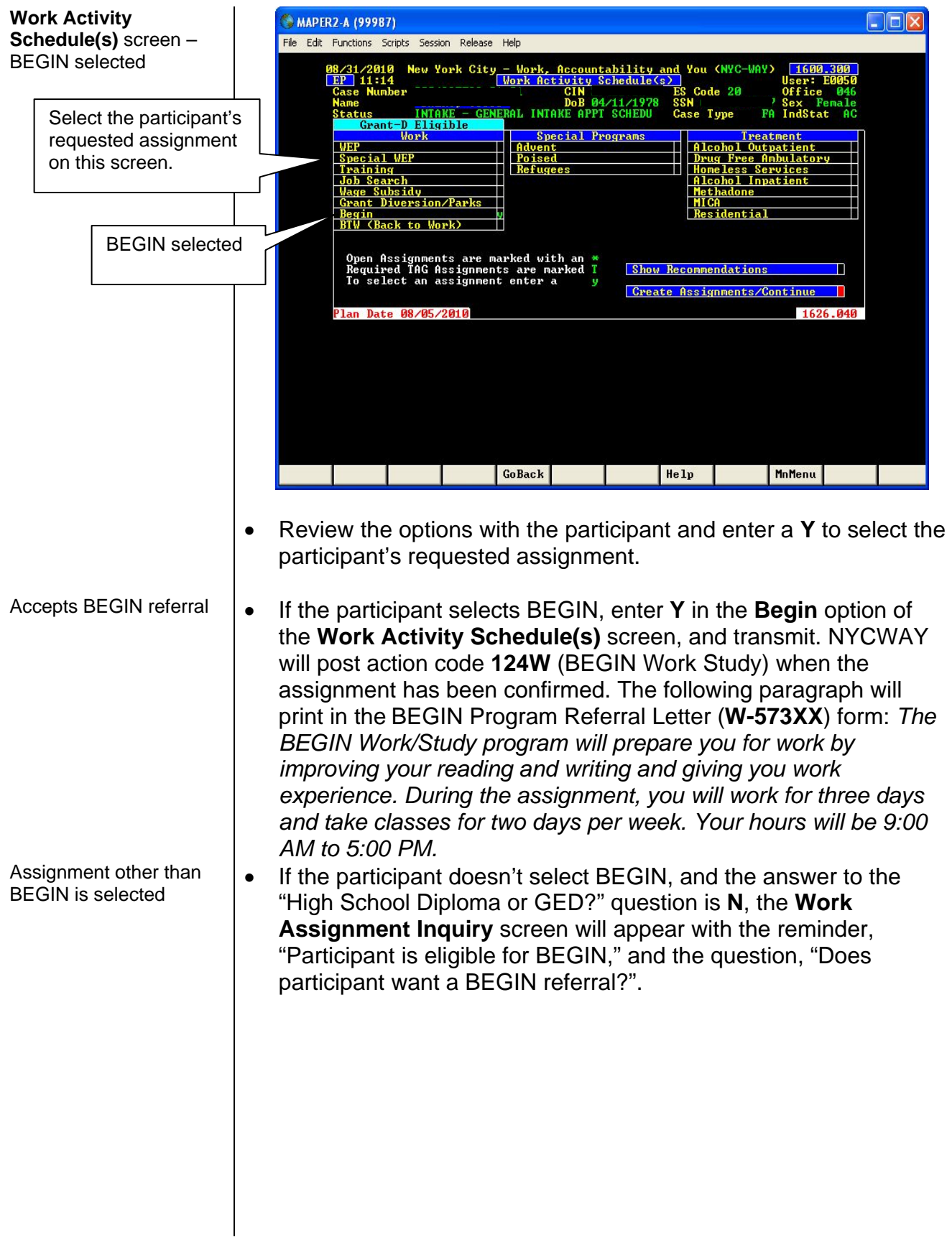

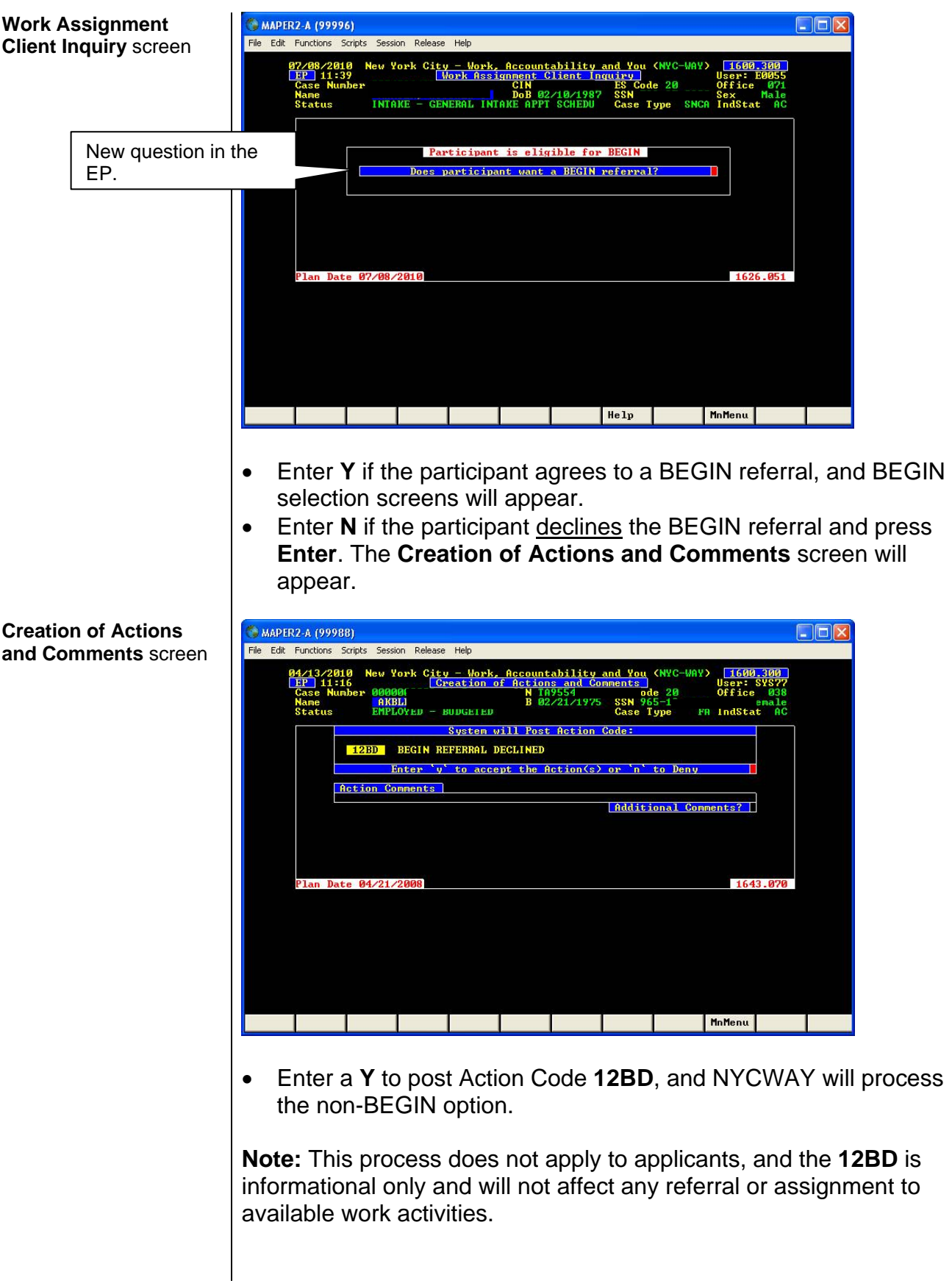

## Web Based OSW<br>Responsibilities

When applicants in BTW become active, Action code **010Q** (Case Accepted - Participating In BTW) is posted by NYCWAY, and the individual will be referred to the Outstationed Worker (OSW) to decide what the next activity should be. The OSW will update the EP and will navigate through the EP to the **EP – Personal Circumstances Questions** screen.

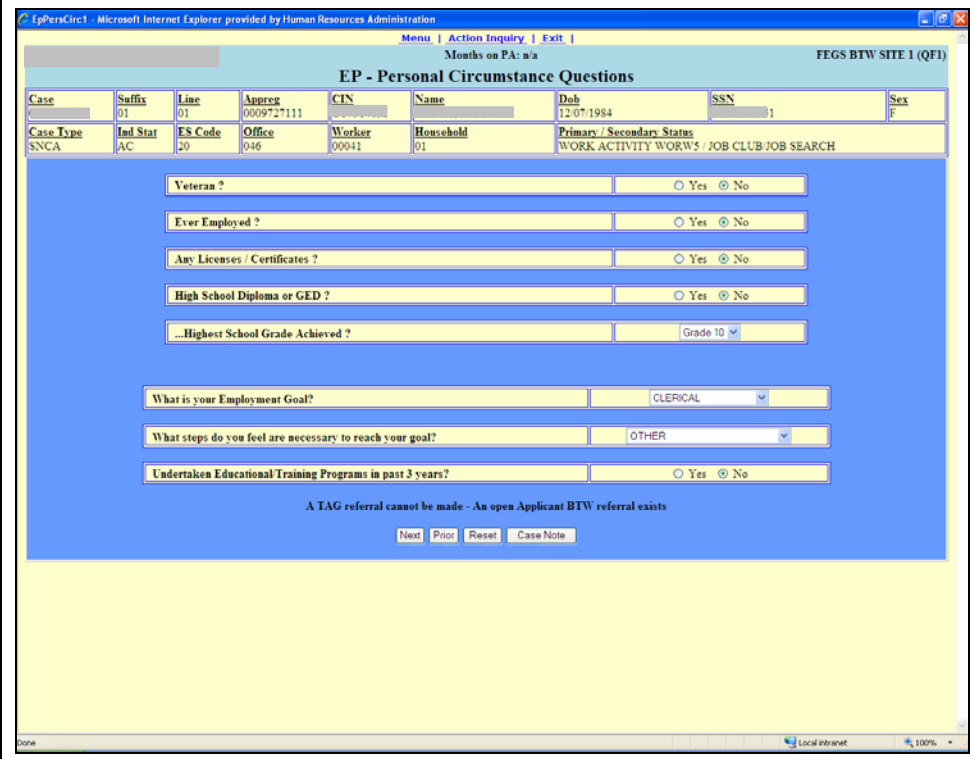

• When the response to the "High School Diploma or GED?" question is **N**, NYCWAY will remind the OSW to offer a BEGIN referral when the new assignment is being made if BEGIN is not the first selection.

## **EP Work Activity Schedule** screen

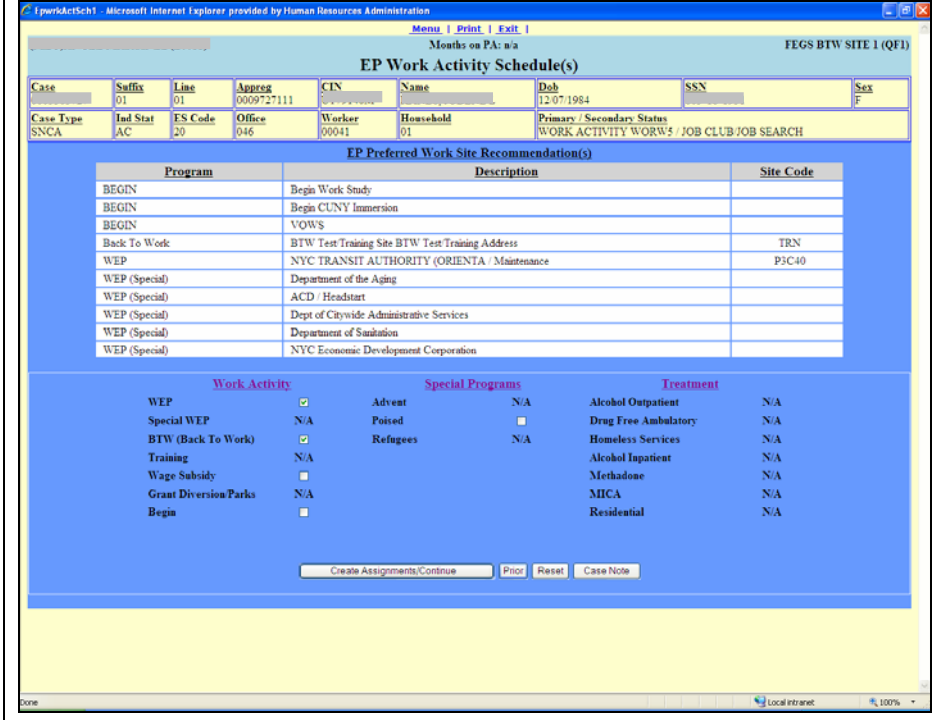

The available assignments are displayed on this screen.

- Select the most appropriate referral for the participant based on the participant's request.
	- **If the answer to the "High School Diploma or GED" question** is **N**, and an assignment other than BEGIN is selected, a popup message "Does participant want a BEGIN referral?" is displayed.

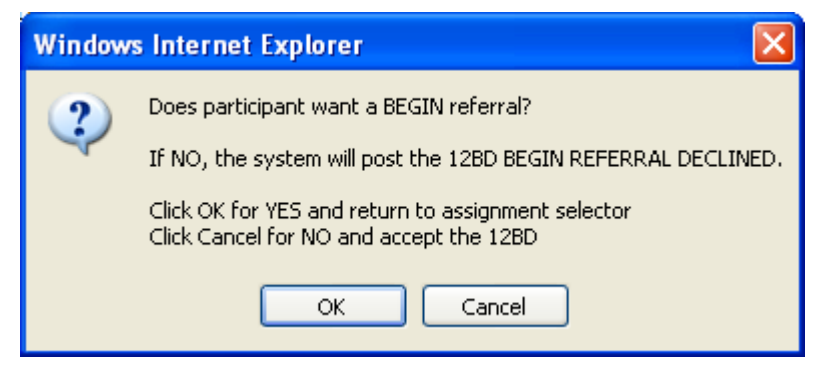

- If the participant wants a BEGIN referral, click **OK** and the system will return to the **Assignment Selector** to select a BEGIN referral.
- If the participant does not want a BEGIN referral, click **Cancel** and continue with the original assignment.

The system will then prompt for acceptance/posting of the **12BD**.

• When the **12BD** has posted, access the **Make an Assignment**  screen, and make the selected non-BEGIN assignment.

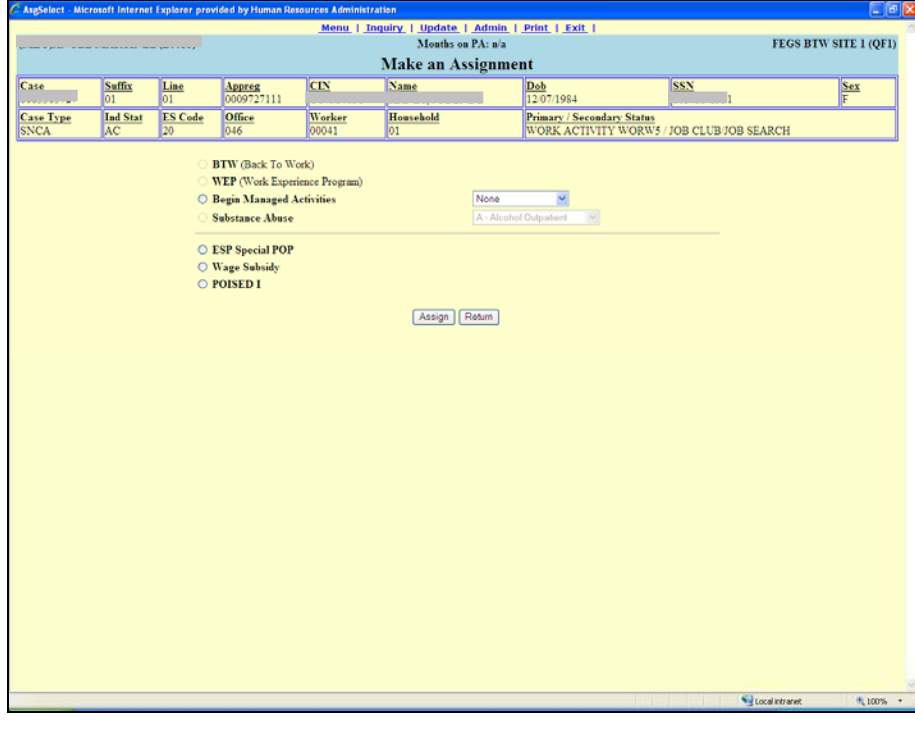

 **Note:** For participants in Wellness, Comprehensive Assessment, Rehabilitation and Employment (WeCARE) who choose to participate in a literacy/education activity outside of Vocational Rehabilitation Services (VRS), Customized Assistance Services (CAS) will provide the services.

*Effective Immediately*

**Reference:** 

[09-ADM-16](http://www.otda.state.ny.us/main/policy/directives/2009/ADM/09-ADM-16.pdf)

**Related Item:** 

[PD #03-46-EMP](http://fndocument.hra.nycnet/CDCOpenClient/DocContent.aspx?Library=HRAContent%5efndocument&Id=003708929&ObjType=2&Op=Open)

**Make an Assignment** screen